# **Deploy Umbrella Virtual Appliances in GCP with Terraform**

### **Contents**

**Introduction Prerequisites Requirements** Components Used **Configure** Step 1: Create the Cisco Umbrella Virtual Appliance Template in GCP Step 2: Update the variables in variables.tf file Step 3: Define a GCP network Step 4: Fetch the Umbrella VA Template Step 5: Create Instance A From Umbrella VA Template and Attach to Network Step 6: Create Instance B from Umbrella VA Template and Attach to Network Verify

### **Introduction**

This document describes how to deploy the Cisco Umbrella Virtual Appliances in GCP with Terraform.

# **Prerequisites**

### **Requirements**

Cisco recommends that you have knowledge of these topics:

- Cisco Umbrella Virtual Appliance
- Google Cloud Platform (GCP)
- $\cdot$  Terraform

### **Components Used**

This document is not restricted to specific software and hardware versions.

The information in this document was created from the devices in a specific lab environment. All of the devices used in this document started with a cleared (default) configuration. If your network is live, ensure that you understand the potential impact of any command.

# **Configure**

Here are the steps to deploy Cisco Umbrella Virtual Appliance (VA) in GCP with the use of

Terraform:

#### **Step 1: Create the Cisco Umbrella Virtual Appliance Template in GCP**

Before the resources are applied, you need to create the Umbrella Virtual Appliance Template in GCP. To create the Umbrella Virtual Appliance Template, see [Deploy VAs in Google Cloud](https://docs.umbrella.com/deployment-umbrella/docs/deploy-vas-in-google-cloud-platform) [Platform.](https://docs.umbrella.com/deployment-umbrella/docs/deploy-vas-in-google-cloud-platform)

Then ensure that the environment variables are defined in the **variables.tf** file.

#### **Step 2: Update the variables in variables.tf file**

Update the variables in variable.tf file:

```
variable "gcp-project-name" { description = "Name of the GCP Project" default = "my-project" }
variable "gcp-region" { description = "GCP Region" default = "us-east4" } variable "gcp-zone" {
description = "GCP Zone" default = "us-east4-a" }
```
#### **Step 3: Define a GCP network**

Define a GCP network to attach the Umbrella VA instances:

```
# Create Network resource "google_compute_network" "vpc_network" { name = "gcp-network"
auto_create_subnetworks = "true" }
```
#### **Step 4: Fetch the Umbrella VA Template**

Fetch the Umbrella VA Template that was created in Step 1:

```
data "google_compute_instance_template" "umb_va_temp" { project = var.gcp-project-name name =
"umbrella-va-instance-template" }
```
#### **Step 5: Create Instance A From Umbrella VA Template and Attach to Network**

Create an instance called 'Instance A' from the Umbrella VA template, which is attached to the network:

```
resource "google_compute_instance_from_template" "umb_va_a" { name = "umb-va-a" zone = var.gcp-
zone source_instance_template = data.google_compute_instance_template.umb_va_temp.id
network_interface { # A default network is created for all GCP projects network =
google_compute_network.vpc_network.self_link access_config { } } }
```
#### **Step 6: Create Instance B from Umbrella VA Template and Attach to Network**

Create an instance called 'Instance B' from the Umbrella VA template, which is attached to the network:

```
network_interface { # A default network is created for all GCP projects network =
google_compute_network.vpc_network.self_link access_config { } } }
```
### **Verify**

Verify that Umbrella Virtual Appliances are discovered in Umbrella portal under **Deployments > Configurations > Sites and Active Directory.** Discovery takes about 10-15 minutes. Here is an example of Virtual Appliances that were discovered in Cisco Umbrella portal:

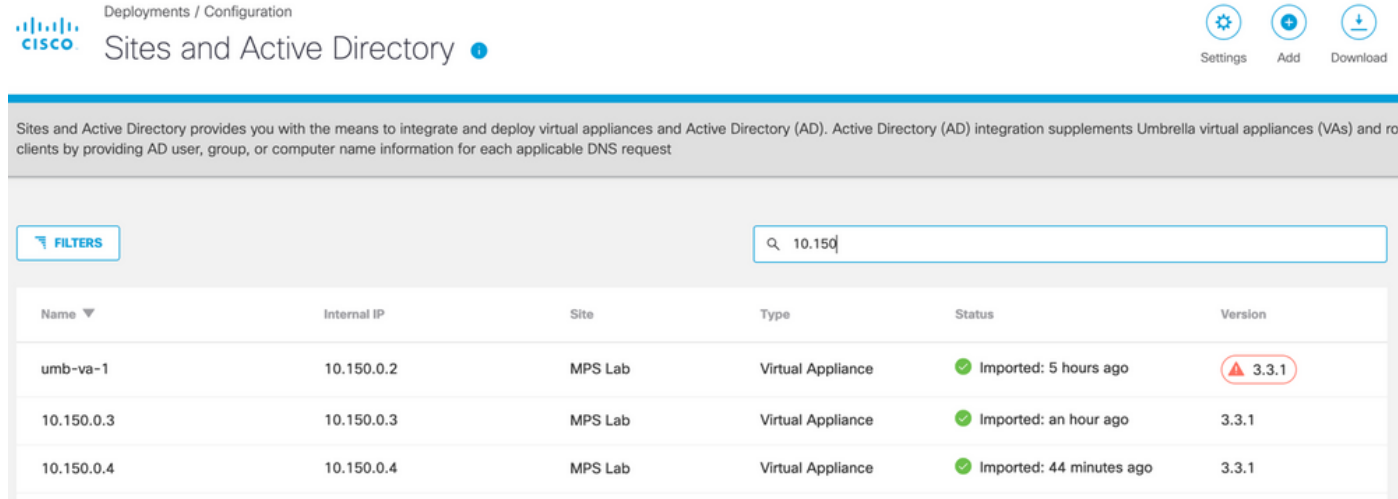